### **NSW Health**

# 学校免疫接种计划 家长同意程序

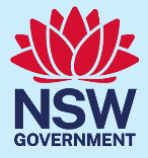

Simplified Chinese

# 新南威尔士州学校免疫接种计划

#### **什么是"新南威尔士州学校免疫接种计划"?**

NSW Health (新南威尔士州卫生部) 与学校合作, 推行校本免疫接种计划, 为在校青少年接种全国健康 和医疗研究理事会(National Health and Medical Research Council - NHMRC)推荐的疫苗。这项计划为 七年级学生接种人乳头瘤病毒(HPV)疫苗和白喉、破伤风、百日咳(dTpa)三合一疫苗,为十年级学生 接种ACWY型脑膜炎球菌疫苗。学生的父母或监护人必须首先给予同意,他们的子女才能获得常规免疫接 种。了解学校免疫接种计划的详情可以访问 [health.nsw.gov.au/schoolvaccination](http://www.health.nsw.gov.au/schoolvaccination)

#### **如何同意学校可以为我的子女接种疫苗?**

父母或监护人需要登录新南威尔士州学校免疫接种计划门户网站,在线给予同意他们的子女可以获得常规 免疫接种。你收到子女的学校发出的门户网站链接后,可以使用任何与互联网连接的设备以及你的 ServiceNSW账户登录。为确保网络用户安全,你必须提供本人以及子女的Medicare卡号,才能在线办理 完成所需的手续。如果你或你的子女没有Medicare卡,可以直接向学校索取一份纸质同意书。

#### 同意流程

- 1. 访问**新南威尔士州学校免疫接种计划门户网站**, 遵照提示步骤, 登录你已经为自己创建的 ServiceNSW 账户。你更新驾驶执照时或许已经使用过同一个账户。如果你没有 ServiceNSW 账户, 可以首先访问 [ServiceNSW](https://www.service.nsw.gov.au/services/myservicensw-account/how-to-create-an-account) 网站创建一个。
- **2.** 遵照要求更新或确认你登记保存于 ServiceNSW 账户中的个人资料。
- **3.** 为你的每一名子女填妥一份 School Vaccination Consent Form(学校免疫接种同意书)。你需要:
	- **a.** 输入子女的个人资料详情。
	- **b.** 提供你本人和子女的 Medicare 卡资料详情。
	- **c.** 点击链接阅读家长须知信息
	- **d.** 给予正式同意。

#### 本份资料提供以下信息:

- **1.** [如何登录新南威尔士州学校免疫接种计划门户网站。](#page-1-0)
- **2.** [如何同意你的子女可以接受学校提供的免疫接种。](#page-3-0)
- **3.** [如何撤回同意。](#page-7-0)
- **4.** [如何修改更新子女的个人资料。](#page-8-0)
- **5.** [如何修改更新你的个人资料。](#page-10-0)

# <span id="page-1-0"></span>重要信息

本份资料有其他语言版本,可以访[问新南威尔士州学校免疫接种计划网](https://www.health.nsw.gov.au/immunisation/Pages/school_vaccination_language.aspx)站首页获取阅读。

#### 如何登录新南威尔士州学校免疫接种计划门户网站

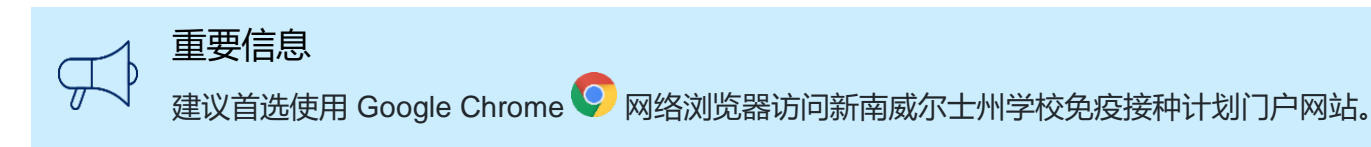

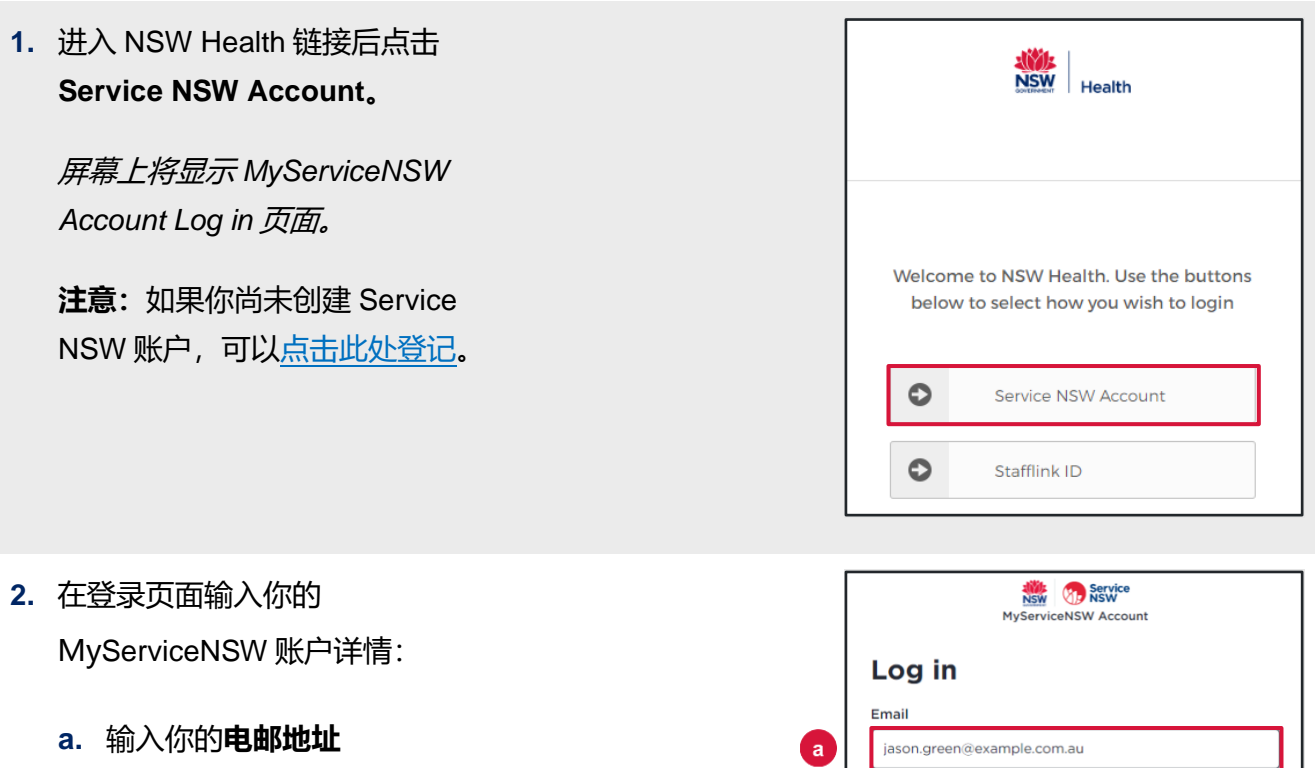

- **b.** 输入你的**密码**
- **c.** 点击 **Continue**

屏幕上将显示 *Complete your profile* (完成你的个人资料登记)页面。

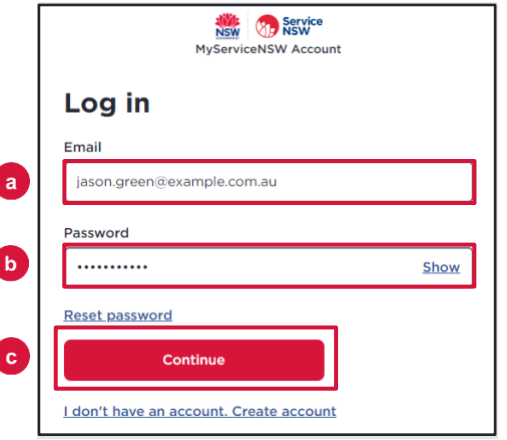

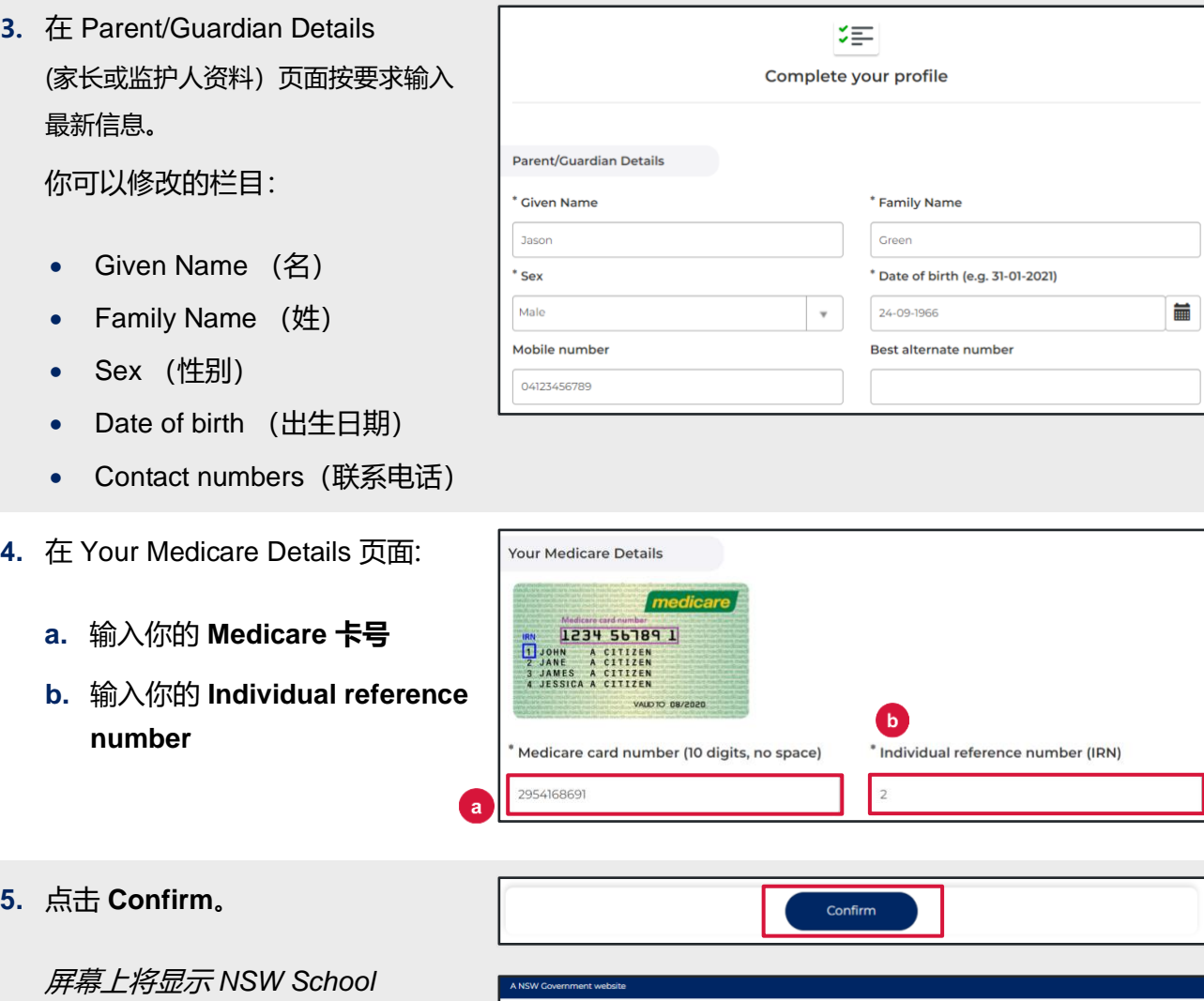

**AVAL**<br>NSW Health

**NSW School Vaccination Program** 

*Vaccination Program* 网站首页。

Jo Jason Green

# <span id="page-3-0"></span>如何同意你的子女可以接受学校提供的免疫接种

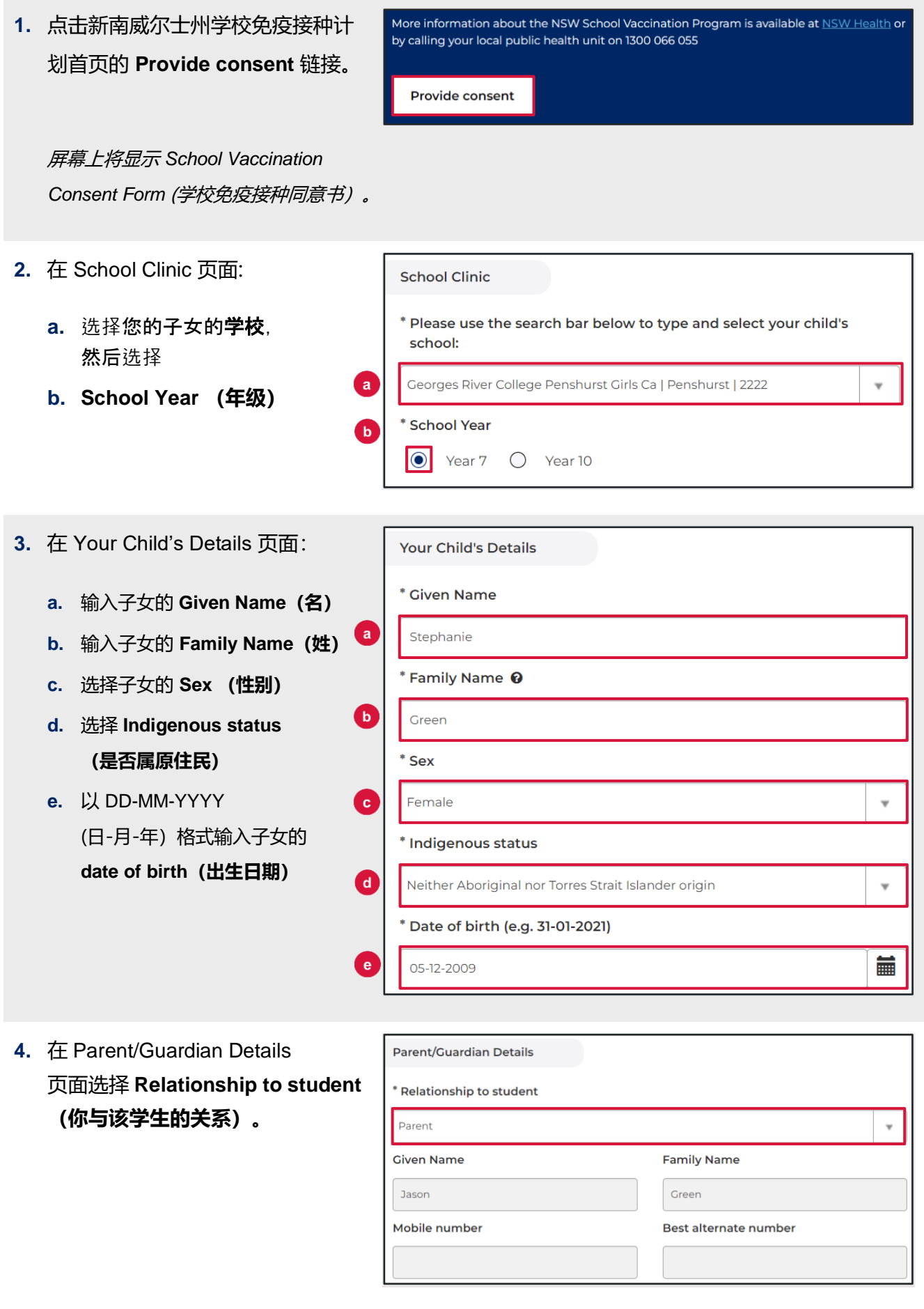

**5.** 在 Home Address 页面输入子女的 **Home Address 家庭住址。** Please start typing your address below 1-5 AUSTRAL ST, PENSHURST NSW 2222 I can't find the address **6.** 在 Child's Medicare Details 页面: **Child's Medicare Details** Your child's Medicare number will be used to match your child's vaccination records on the Australian Immunisation Register (AIR). If your child has their own Medicare card use this rather than the family one. **a.** 输入子女的 **Medicare 卡号** medicare 1234 56789 1 **b.** 输入子女的 **Individual**  回 A CITIZEN<br>A CITIZEN<br>A CITIZEN<br>A CITIZEN **reference number** VALD TO DR/2020  $\mathbf{b}$ \* Individual reference number (IRN) Medicare card number (10 digits, no space)

2954168691

**7.** 点击 **Parent Information Sheet** (家长须知信息)链接, 阅读免疫接 种的益处与风险说明文件。

网络浏览器将打开一个新的页面, 显示 *Parent Information Sheet* 和 *Privacy Statement* (隐私保护声 明)。

#### Step 2 of 3: Read Parent Information Sheet

Please open and read the Parent Information Sheet below to understand the benefits and risks of vaccination. You will be asked to declare that you have read and understood the Parent **Information Sheet.** 

 $\overline{2}$ 

A Privacy Statement that describes how your personal information will be stored and used is also included.

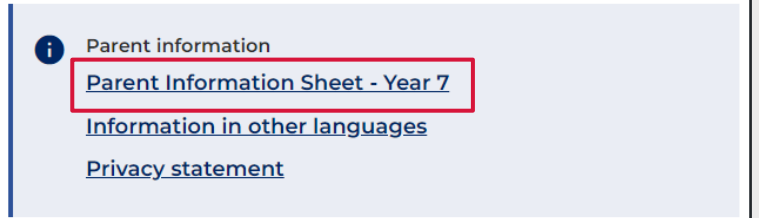

- **8.** 阅读声明并**点选打勾**以表示:
	- **a.** 你已经阅读并理解 **Parent Information Sheet**
	- **b.** 你已经阅读并理解 **Privacy Statement**
	- **c.** 你的子女没有任何一种列出的 **医疗状况**。

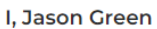

 $\overline{a}$ 

 $\mathbf{b}$ 

 $\mathbf{r}$ 

 $\mathbf{z}^*$  Declare that I have read and understood the information in the Parent Information Sheet regarding the benefits and possible side effects of Human Papillomavirus (HPV) and Diphtheria-Tetanus-Pertussis (dTpa) vaccines and note that I can withdraw consent at any time

 $\triangledown^*$  Declare that I have read and understood the Privacy Statement and I understand that my and/or my child's personal information (including health information) may be disclosed in certain circumstances as set out in that Privacy Statement

 $\sqrt{\phantom{a}}$  Peclare to the best of my knowledge that my child: Has not had an anaphylactic reaction following any vaccine

Does not have an anaphylactic sensitivity to any of the

vaccine components listed in the Parent Information Sheet Is not pregnant

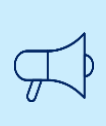

### 重要信息

如果你的子女有任何一种列出的医疗状况,他们可能不合适接种疫苗。 你应当咨询医生获取建议。

**Consented Vaccines** 

**9.** 在 **Consented Vaccines (同意可 接种以下疫苗)**页面点选打勾,表 示你同意子女可以接种哪种疫苗。

**注意:**学校只有获得家长或监护人 同意后才能为学生接种疫苗。 18 岁以上的学生有权自行同意接种 疫苗。

I, Jason Green, give consent for my child Test Green, to receive a one-dose course of the Diphtheria-Tetanus-Pertussis (dTpa) vaccine  $\mathbf{Z}$  I, Jason Green, give consent for my child Test Green, to receive a one-dose course of the Human Papillomavirus (HPV) vaccine

Previously vaccinated for Human Papillomavirus (HPV) vaccine Dose 1

**10.** 在 **Additional comments** 一栏中,你可以输入学校需要了解 的**其他情况**。

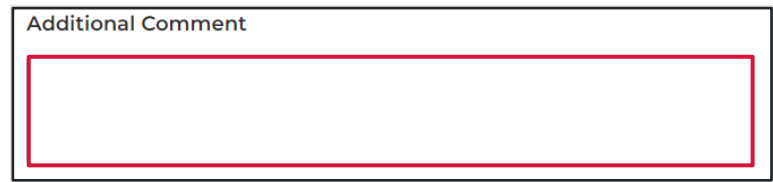

Next

**11.** 点击 **Next。**

你输入的所有信息以及给 **予的同意都已得到记录保存。**  **12.** 屏幕上将显示 **Consent Recorded** (**同意已获得记录)**页面,同时显示 需要你阅读的重要信息。你将通过短 讯和电子邮件收到一份同意书副本。

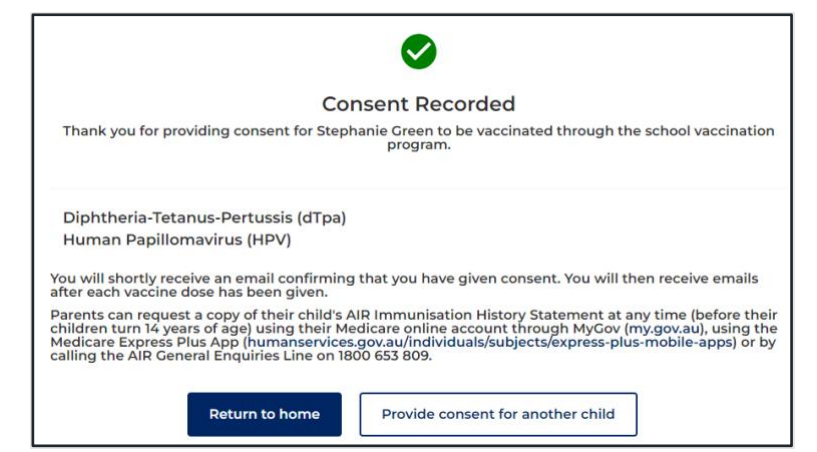

**13.**点击 **Provide consent for another child(同意另一名子女接 种疫苗)**, 你可以为另一名子女作 出同意。

屏幕上将显示一份新的 *School Vaccination Consent Form*。

重复上述步骤 2-11 填写表格。

**14.** 如需返回新南威尔士州 学校免疫接种计划网站首页, 点击 **Return to home** 链接。

> 屏幕上将显示 *NSW School Vaccination Program* 网站首页。

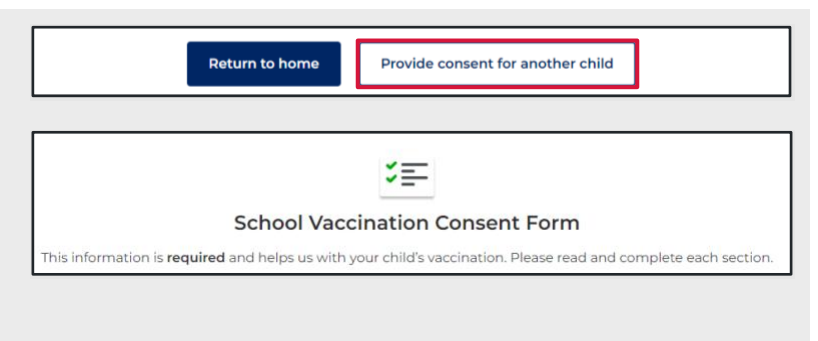

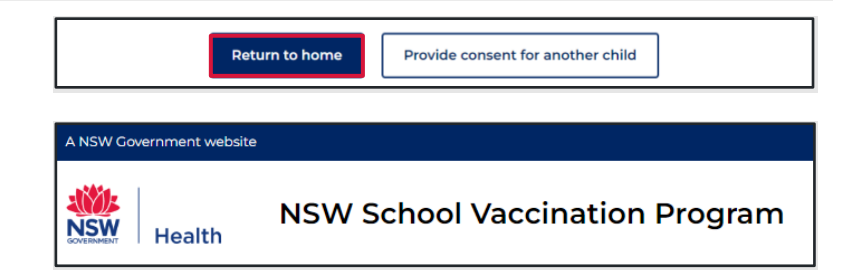

# <span id="page-7-0"></span>如何撤回同意

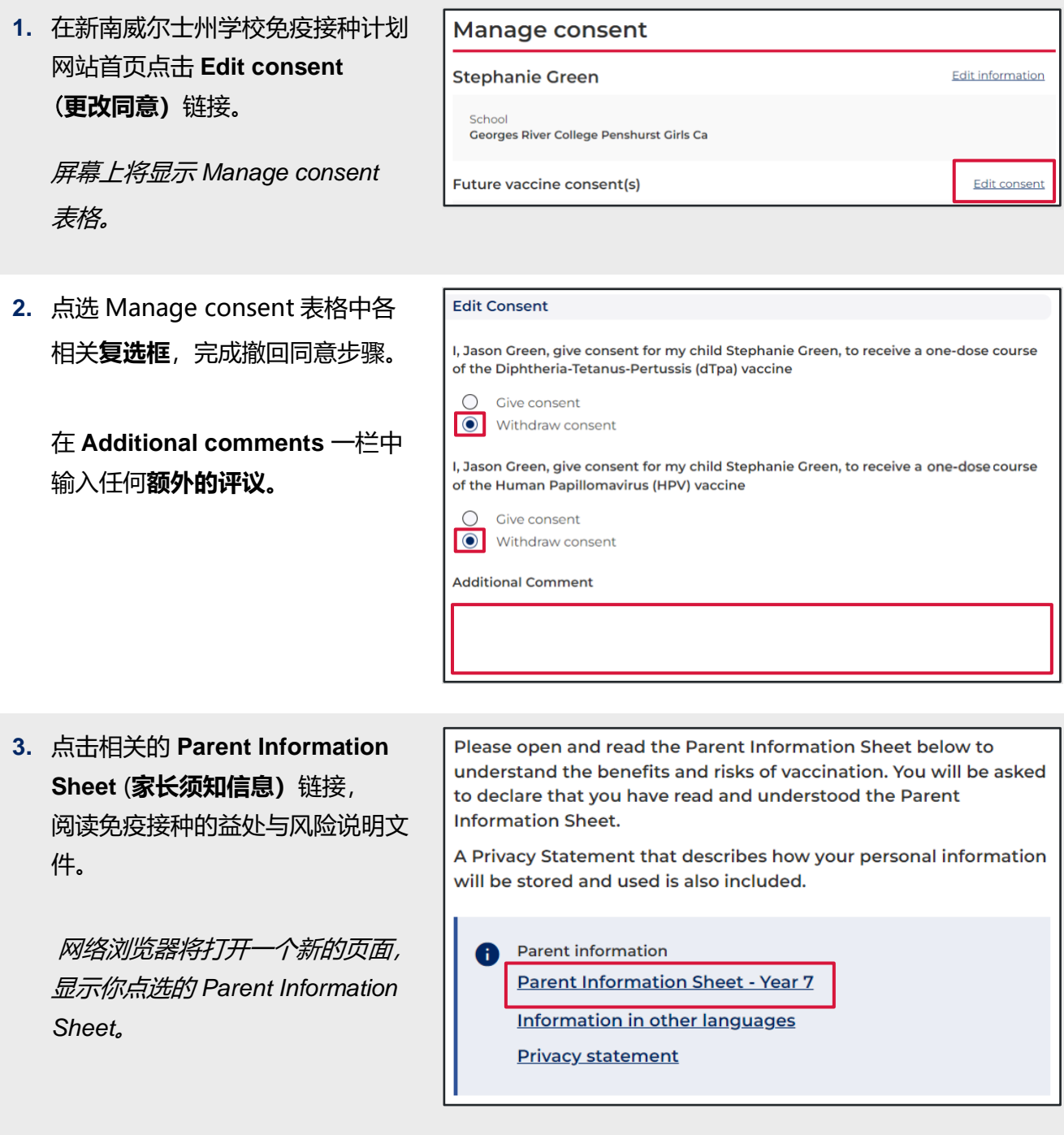

# **4.** 点击 **Confirm。**

Confirm

屏幕上将显示 *Manage consent* 页面。

**5.** Consent status(同意状态)下方 现在显示为 **Consent withdrawn** (**同意已撤回)。**

**注意:**学校只有获得家长或监护人 同意后才能为学生接种疫苗。同意 撤回后,你的子女将不再获得学校 提供的免疫接种服务。

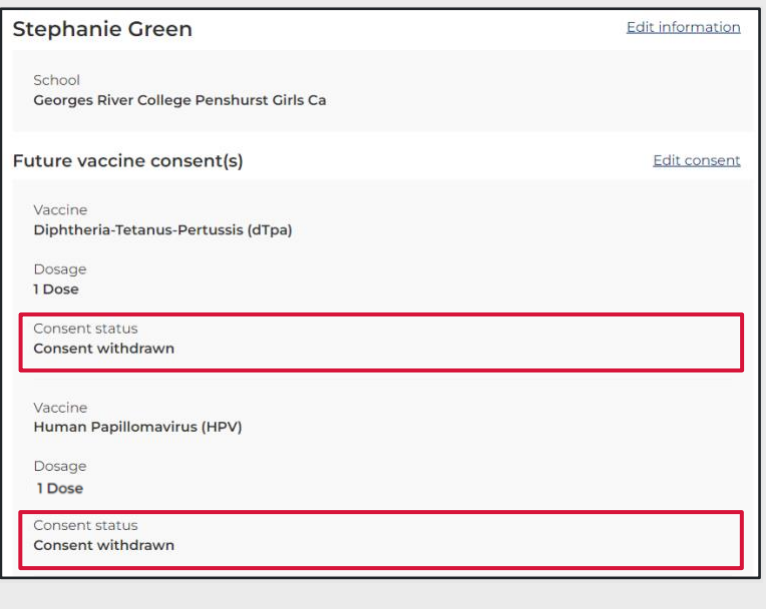

## <span id="page-8-0"></span>如何修改更新子女的个人资料

**1.** 点击新南威尔士州学校免疫接种计划 网站首页 Manage consent 部分的 **Edit information** 链接。

屏幕将显示 *Edit information* 表格。

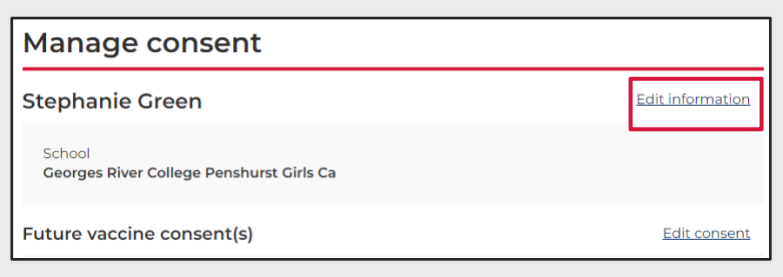

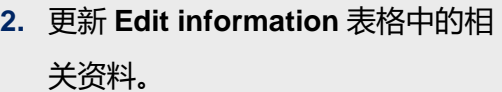

你可以修改的栏目:

- School (学校)
- School Year (年级)
- Given Name (名)
- Family Name (姓)
- Sex (性别)
- Indigenous status (是否属原住民)
- Date of birth (出生日期)
- Parent Details: Relationship to student(家长资料:与该学生 的关系)
- Home address (家庭住址)
- Medicare details (Medicare 详情)
- **3.** 点击 **Confirm**。

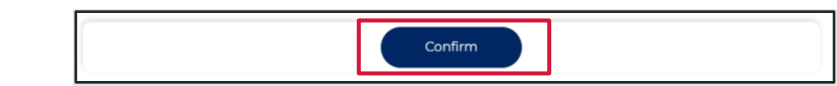

క≣ **Edit information** 

\* Please use the search bar below to type and select your child's school:

Georges River College Penshurst Girls Ca | Penshurst | 2222

**School Clinic** 

School Year

 $\odot$  Year 7  $\odot$  Year 10

修改更新后的资料已经得到保存同时 屏幕上将示 *Manage consent* 页面。

 $\bar{\mathbf{v}}$ 

### <span id="page-10-0"></span>如何修改更新你的个人资料

**1.** 在新南威尔士州学校免疫接种计划 网站首页上点击 **Your Name ,**然 后点选 **Update My Personal Details**。

屏幕上将显示 *Please Update Your Personal Details As The Parent or Guardian* 页面。

**2.** 在 **Please Update Your Personal Details As The Parent or Guardian** 表格中修改更新相关资料栏。

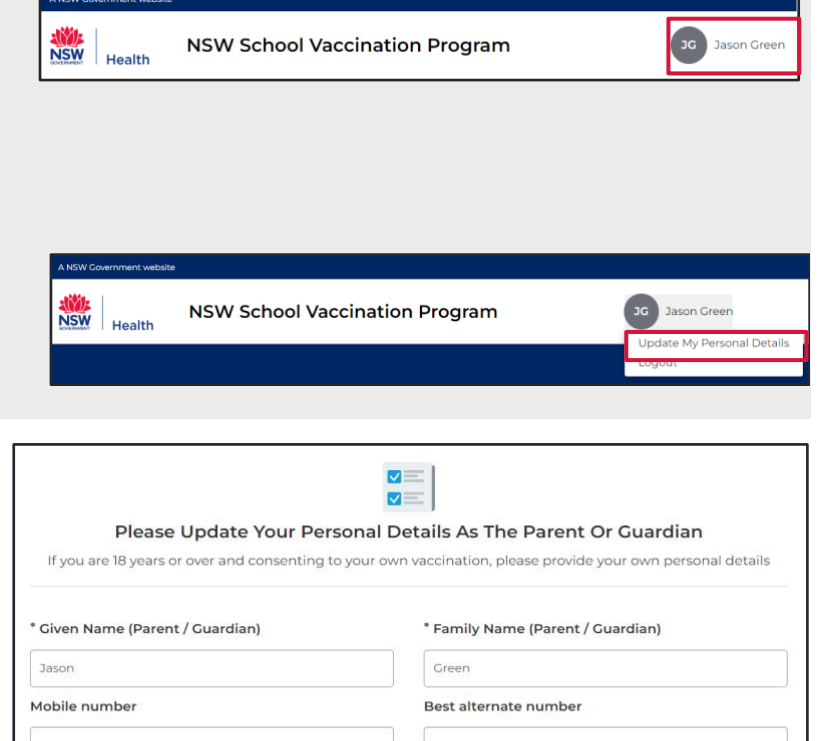

#### 你可以修改的栏目:

- Given Name (名)
- Family Name (姓)
- Mobile number (手机号码)
- Best alternate number (最佳备用联系电话)

**3.** 点击 **Confirm。**

# Confirm

修改更新后的资料已经得到保存同时屏 幕上将显示 *Manage consent* 页面。